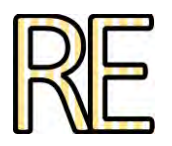

# **Creación de laberintos en 3DS MAX 8**

## **Carmen Van den Eynde Collado**

Departamento Dibujo II (Diseño y Artes de la Imagen) Facultad de Bellas Artes. Universidad Complutense - Madrid. cvanden@telefonica.net

## **Eva Perandones Serrano**

Departamento Didáctica de la Expresión Plástica. Facultad de Bellas Artes. Universidad Complutense - Madrid. evaperandones@art.ucm.es

**Resumen:** En este ejercicio se explica cómo, partiendo de una o más líneas, se pueden generar elementos arquitectónicos. La utilización de programas de diseño asistido por ordenador como por ejemplo Autocad puede permitir la importación de planos o del dibujo de la planta. Aunque en el modelado en 3d siempre hay varias formas de hacer las cosas, en las siguientes líneas se mostrará de manera sencilla la creación de un laberinto partiendo de Splines (líneas) y utilizando dos sencillos modificadores para crear y modificar la geometría y sus propiedades.

**Palabras clave:** Laberinto. 3ds max. Modelado. 3D. Digitalización. Simulación 3D.

## **INTRODUCCIÓN**

El modelado en 3D se puede realizar de forma digital desde diferentes softwares disponibles en el mercado. 3D Studio Max, Maya y Cinema 4D se constituyen como los más importantes del sector a nivel profesional. Si se prefiere trabajar con software libre existen también en el mercado paquetes muy potentes como Blender.

Aunque en estas páginas se va tratar el modelado de un laberinto desde el software 3D Studio Max en su versión 8, perteneciente a Autodesk los conceptos aquí tratados, (no así todos los comandos) son generalmente aplicables a la mayoría de paquetes de creación 3D.

## **MODELADO DE UN OBJETO ARQUITECTÓNICO**

## **Fondo de visor - La imagen escogida**

Para ilustrar el modelado de un objeto arquitectónico se ha elegido la imagen del Laberinto de Creta.

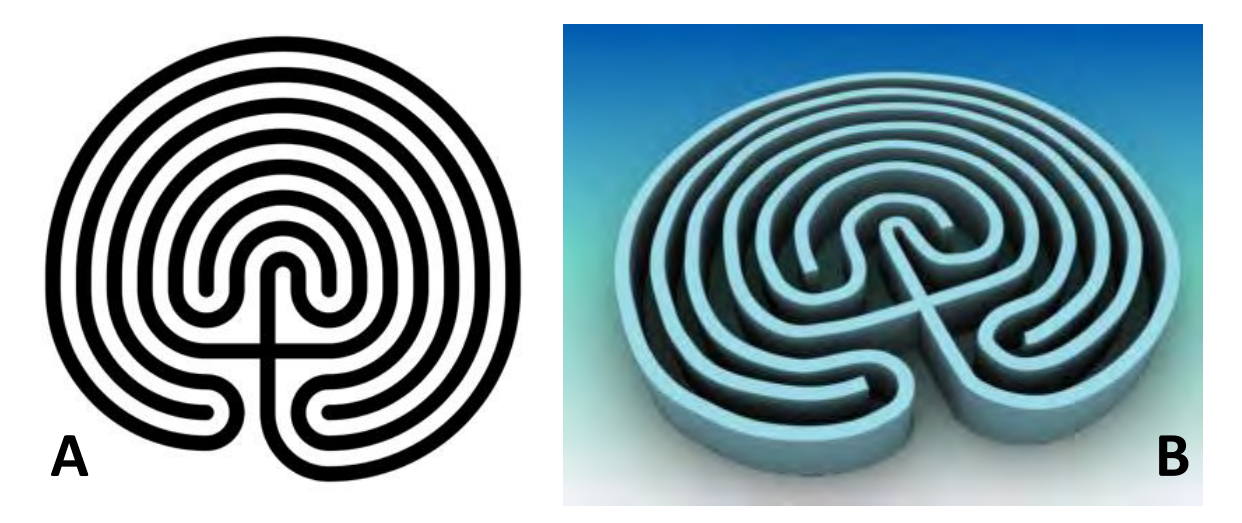

**Figura 1. A. Imagen del Laberinto de Creta (**[http://commons.wikimedia.org/wiki/File:Cretan-labyrinth](http://commons.wikimedia.org/wiki/File:Cretan-labyrinth-round.svg)[round.svg](http://commons.wikimedia.org/wiki/File:Cretan-labyrinth-round.svg)**). B. Modelado y texturizado del Laberinto de Creta en 3D. La imagen, es el resultado del ejercicio planteado en estas líneas.** 

La wikipedia nos cuenta su historia:

*"El Laberinto de Creta es, en la [mitología griega,](http://es.wikipedia.org/wiki/Mitolog%C3%ADa_griega) el [laberinto](http://es.wikipedia.org/wiki/Laberinto) construido por [Dédalo](http://es.wikipedia.org/wiki/D%C3%A9dalo) para esconder al [Minotauro.](http://es.wikipedia.org/wiki/Minotauro)* 

*Se piensa en la actualidad que la leyenda del laberinto tiene su base en el [palacio](http://es.wikipedia.org/wiki/Cnosos)  [de Cnossos.](http://es.wikipedia.org/wiki/Cnosos) Una construcción tan sofisticada y de alta tecnología como dicho palacio, repleto de múltiples habitaciones y con todas las mejoras conocidas por la tecnología de entonces (incluyendo un sistema de alcantarillado) debió haber parecido a los [aqueos](http://es.wikipedia.org/wiki/Civilizaci%C3%B3n_mic%C3%A9nica) algo intrincado. Apoya esta tesis el hecho de que en el palacio de Cnossos se han encontrado dibujos de hachas de doble filo por doquier, que en griego se llaman [labrys,](http://es.wikipedia.org/wiki/Labrys) y que habrían dado nombre a la construcción. El laberinto de la leyenda griega también podría tomar como referencia la [cueva de Gortina](http://es.wikipedia.org/w/index.php?title=Cueva_de_Gortina&action=edit&redlink=1) en la misma isla o las danzas que se celebraban en las islas egeas en las que los danzantes de la mano recorrían un trazado laberíntico."*

Nuestra imagen, al tener el fondo blanco, puede hacer el trabajo en 3ds Max un poco incómodo, así que lo mejor que se puede hacer es dar un color plano al fondo de la imagen (Fig. 2).

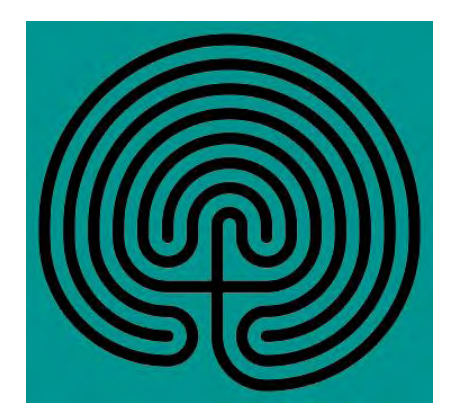

**Figura 2. Laberinto cretense. Se pone un color en el fondo para facilitar el dibujo de splines.** 

Una manera sencilla de poder dibujar la planta del laberinto sería calcando la forma a través de splines. Para introducir la imagen como fondo de visor se realizan los siguientes pasos:

Desde Views/Viewport Background (Fig.3), se selecciona en Aspect Ratio/Match Bitmap para que la imagen siga manteniendo las mismas proporciones y no se ajuste a las dimensiones del visor, deformándose irremediablemente. Se activa también la opción Lock Zoom/Pan para que al hacer zoom sobre el modelo, la imagen responda de igual manera, alejándose y acercándose sin descuadrase del objeto modelado.

Con el botón derecho sobre del nombre del visor se elige Show Background, para activar y desactivar la visión de la imagen de fondo.

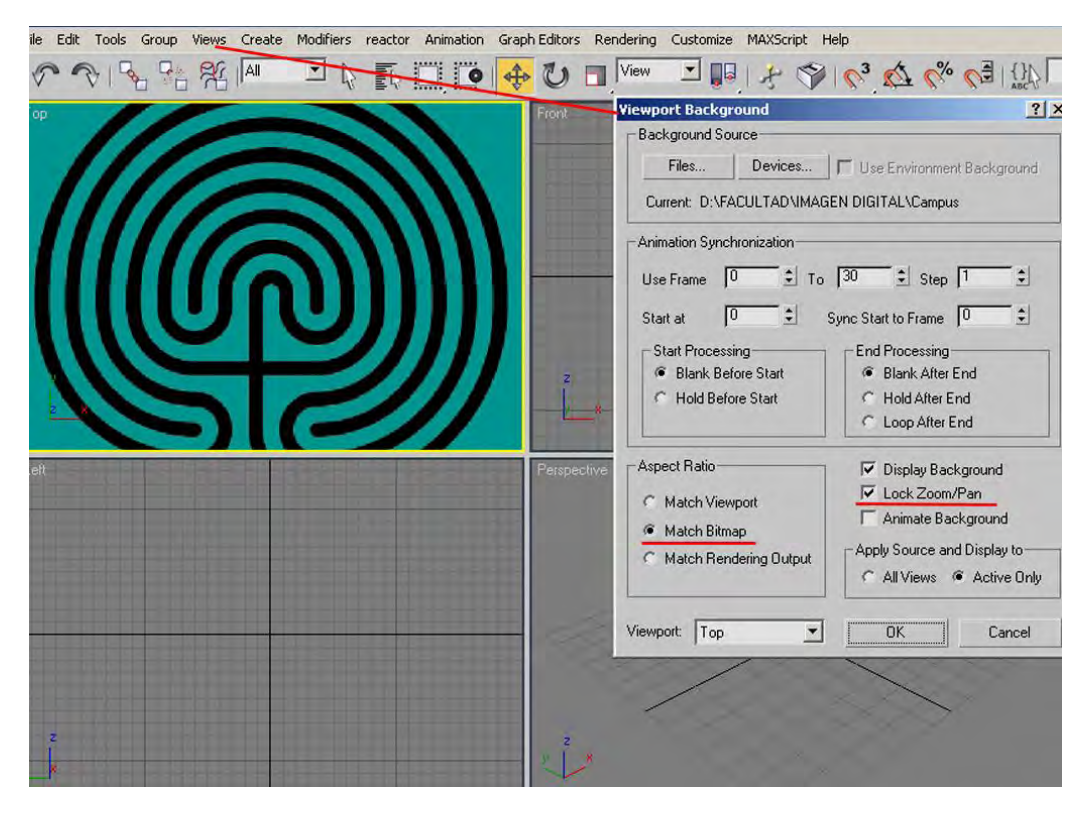

**Figura 3. La imagen cargada como Fondo de Visor. Parámetros.** 

## **Modelado con Splines - Creación de la planta**

Se puede ocultar la cuadrícula del visor para conseguir mayor facilidad y comodidad a la hora de dibujar. Con el botón derecho encima de Top, se desactiva Show Grid. Conviene maximizar la vista Top (Fig. 4) para trabajar mejor, puesto que en esta fase del trabajo el resto de las vistas no son necesarias.

En la pestaña Create Shape, se elige Line y se comienza a dibujar la primera spline en la vista Top maximizada (Fig.4). Lo conveniente es utilizar el modo Bézier para crear una línea curva que permita, mediante las asas, modificarla y ajustarla a la forma deseada.

El tiempo de trabajo en esta fase y el resultado final suelen ser proporcionales. La precisión en el trazo de la línea determinará el resultado del modelo, si bien es cierto que en cualquier otro momento del proceso se puede volver a la línea original y modificarla las veces que sean necesarias.

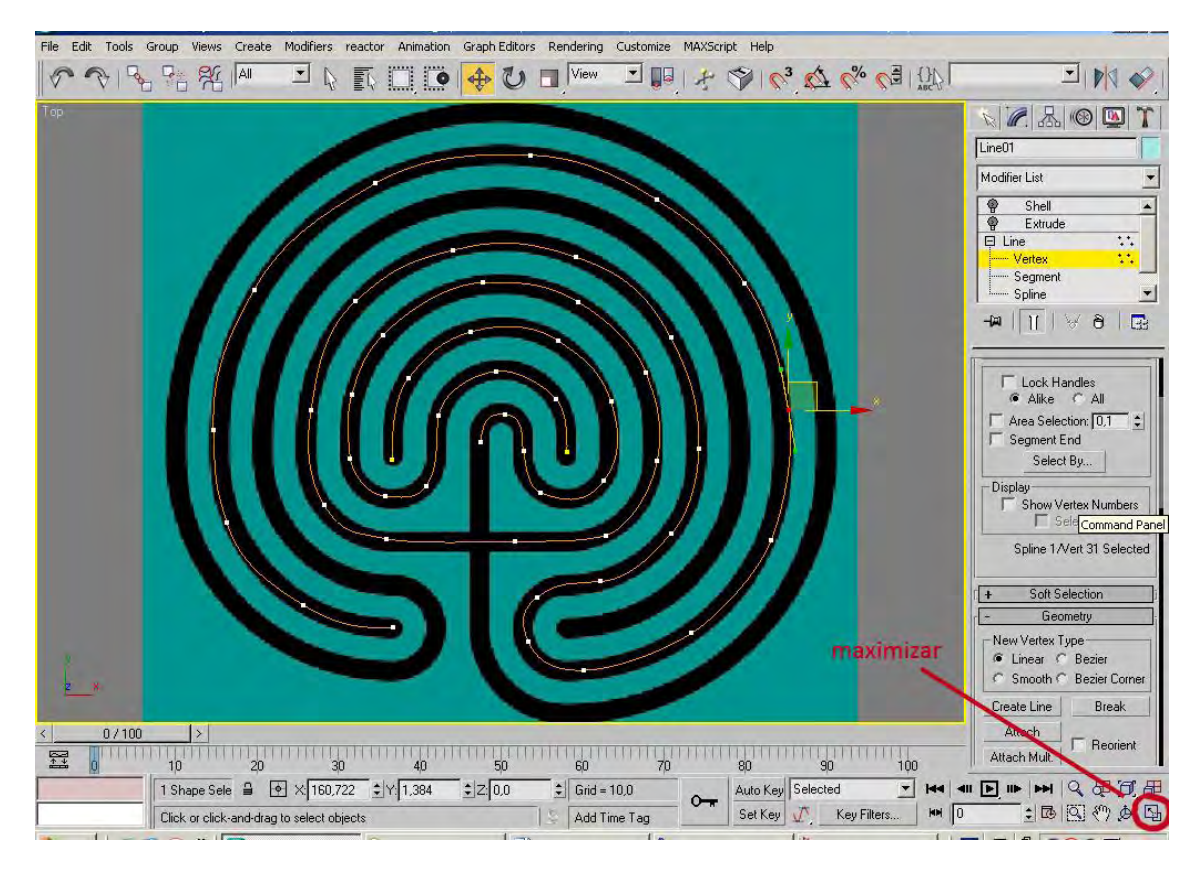

**Figura 4. Dibujo de los Splines que conforman la planta.** 

Las siguientes líneas que conforman la planta del laberinto se dibujan, para que formen parte de la primera y así ambas sean un solo objeto, de la siguiente manera:

En la pestaña Modify y con la primera línea seleccionada, en la pestaña Geometry (geometría), activando Create Line.

Si se han dibujado de manera independiente se pueden agrupar con Attach, que se encuentra debajo de Create Line. Es importante que formen una única Line para extruir todo a la vez.

Los vértices, al ser formas curvas, deben ser Bézier o Corner Bézier. Con el botón derecho encima del vértice se abre un menú donde se puede cambiar.

Los vértices de la Line se pueden ajustar o añadir más con Refine o Insert.

#### **Extrusión de la planta - Creando las paredes del laberinto**

Para levantar las paredes de nuestro laberinto se utilizará el modificador Extrude.

La extrusión en sí misma permite generar un modelo en tres dimensiones, a partir de la proyección de la figura en un plano como es la planta de nuestro laberinto.

Con la Line seleccionada se abre la pestaña Modify y en Modifier List se elige Extrude. En Amount (cantidad) se pone la altura deseada. Se puede realizar una aproximación y posteriormente ajustar los parámetros que se consideren necesarios (Fig.5).

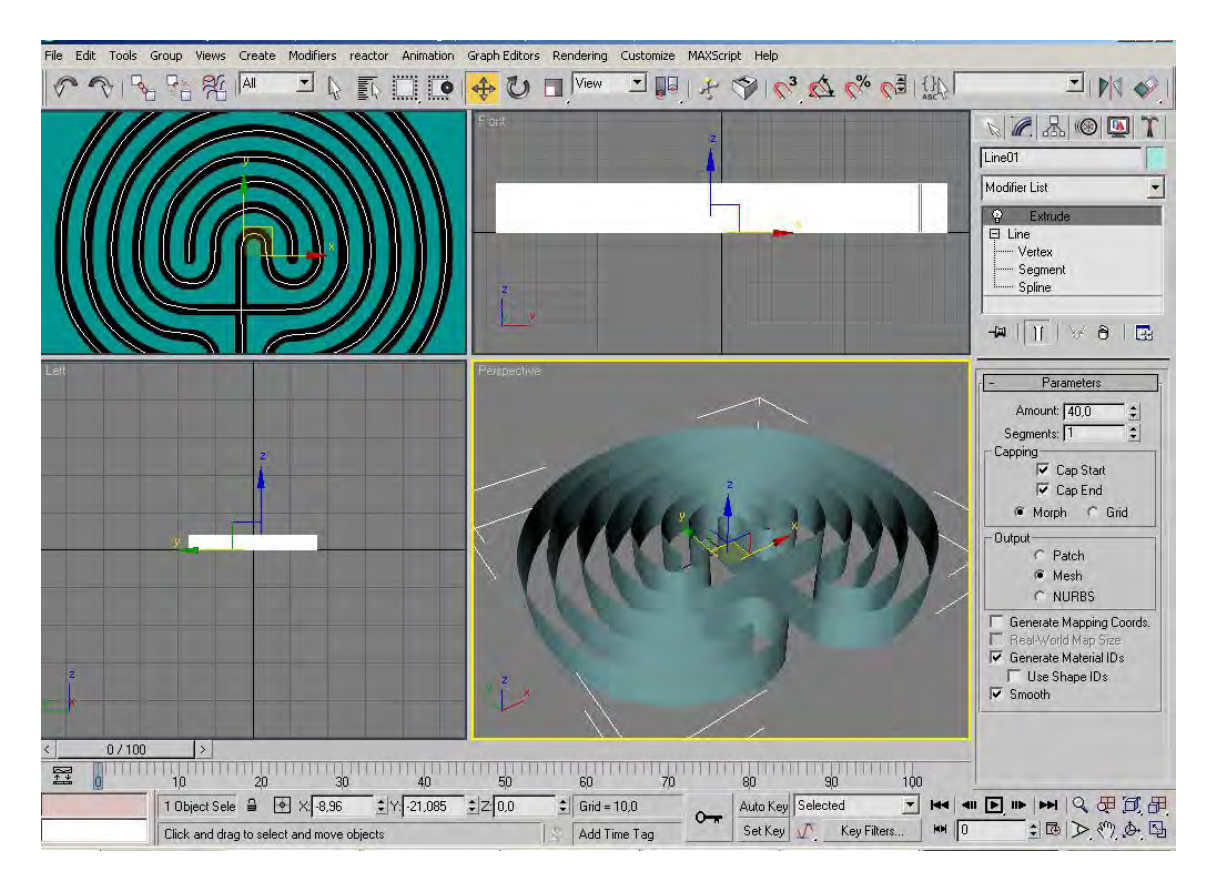

**Figura 5. Extrusión de la línea que conforma la planta.** 

La extrusión de una línea no genera grosor en la superficie creada, por lo que se necesita la ayuda de otro modificador para aproximarse al resultado deseado. Para dar grosor a las paredes hay que aplicar el modificador Shell (Carcasa) y asignarle valores para el grosor en Inner Amount (Cantidad Interior) y en Outer Amount (Cantidad Exterior) (Fig. 6).

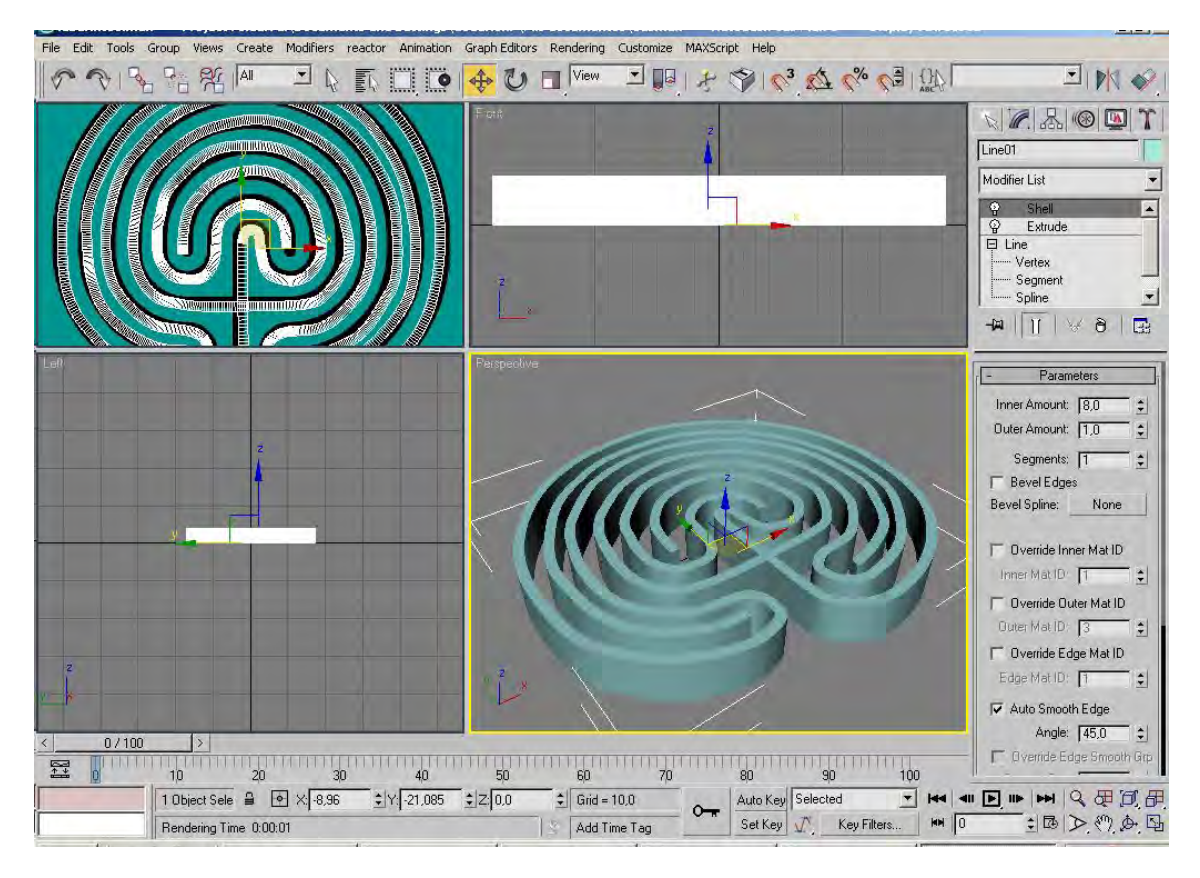

**Figura 6. Aplicación del modificador Shell (Carcasa) sobre Extrude.** 

Para presentar los modelos que se han virtualizado por regla general se hace necesario un mínimo de ambientación. Para que el objeto no parezca estar suspendido en un vacío negro lo más común es por lo menos utilizar un plano o un ciclorama.

En este caso crearemos un plano que nos servirá de base para el laberinto. Se selecciona el menú Create, y en Estándar Primitives se elige Plane. El número de segmentos con el que se crean las primitivas estándar depende en gran medida del uso que se va a dar a ese objeto y la cantidad de transformaciones a las que se le va a someter. En este caso, como no se transformará, la necesidad de segmentos es nula, por lo que daremos el valor de 1 a los parámetros Length Seg (Segmentos de Longitud) y Width Seg (Segmentos de anchura) (Fig. 7A).

Con el laberinto seleccionado es posible desplazarse por el Modifier List (catálogo de modificaciones), desplegar los subobjetos de la Spline y con los vértices seleccionados ajustarlos. Aparecen la spline y los dos modificadores añadidos, por lo que es posible situarse en cualquiera de ellos y variarlo.

En Shell (Carcasa) se puede poner otra cantidad en Amount. Hay que activar, si no se ha hecho antes, en la pestaña de parámetros del modificador Shell la opción Auto Smooth Edge (Suavizado de aristas automático). Es importante para el caso de tabiques rectos. De no estar activado pueden aparecer problemas en las esquinas (Fig. 7B).

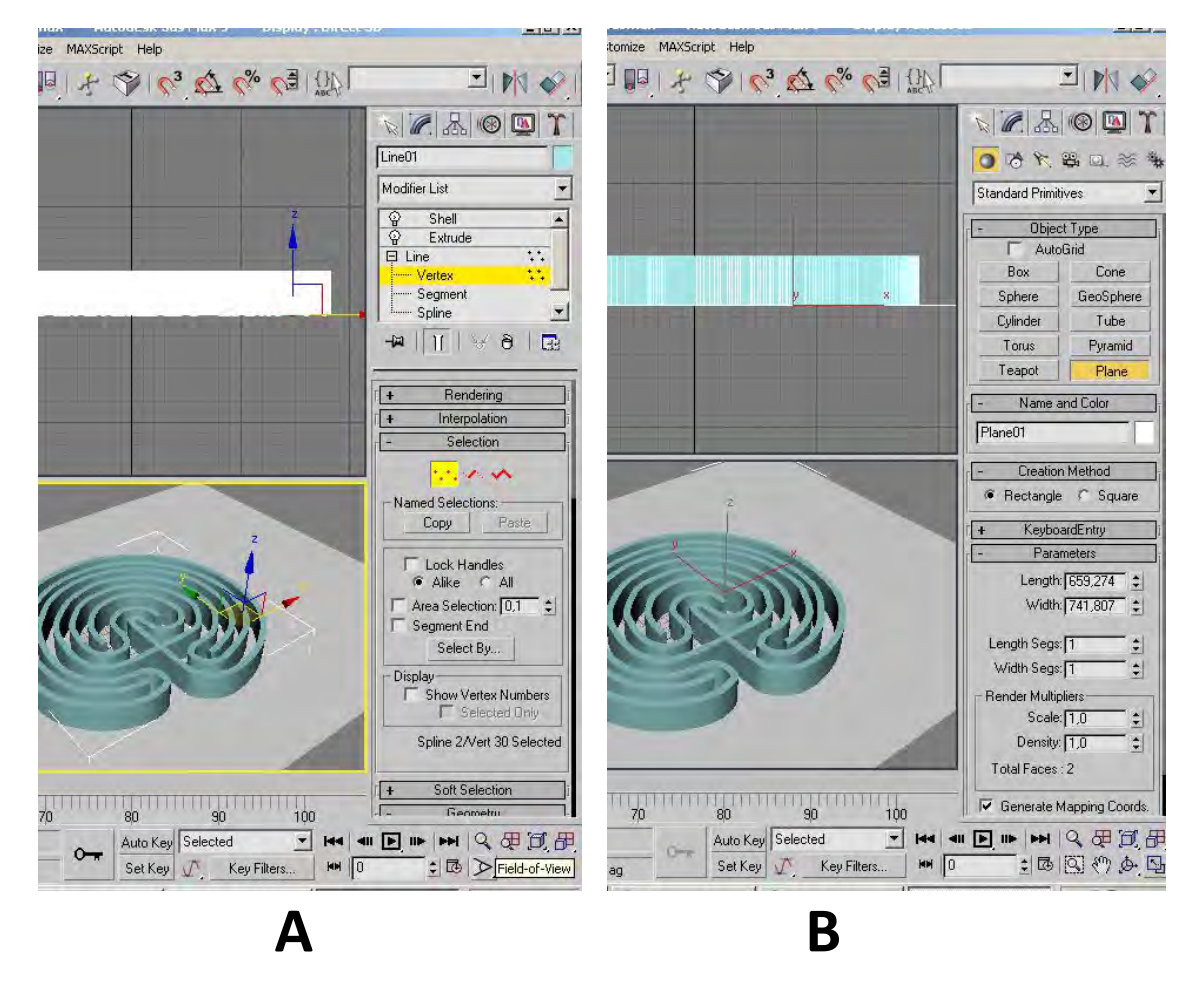

**Figura 7. A. Modificación de la Spline inicial para ajustar la forma de nuestro objeto. B. Creación de un plano con el mínimo número de segmentos necesarios.** 

#### **Generar la ambientación de nuestro objeto. El menú Entorno**

El Entorno en los programas de 3D es todo el espacio de su mundo virtual que rodea a el/los objetos creados. La nada. La mayoría de los softwares de 3D nos permiten modificar los parámetros de entorno como por ejemplo el color, un material o una textura. En este caso se va a utilizar un degradado para simular un ciclorama.

Se abre Material Editor (Editor de Materiales) pulsando la tecla M y también el Environment (Entorno) que está en el menú Rendering o bien pulsando la tecla 8.

Desde Environment (Entorno) en el menú Background, el parámetro Environment Map permite introducir un material para el fondo. Se elige Gradient (Degradado). Este material permite crear degradados partiendo de 3 colores. Para poder modificarlo y asignar los colores deseados se arrastra el botón Map #1 (Gradient) desde el menú de entorno a una de las ranuras del Material Editor(Fig. 8). Cuando el programa pregunte cómo se quiere realizar la copia se elige Instance (Instancia), para que así las modificaciones que se hagan en el editor de materiales afecten directamente al material que está asignado en Entorno.

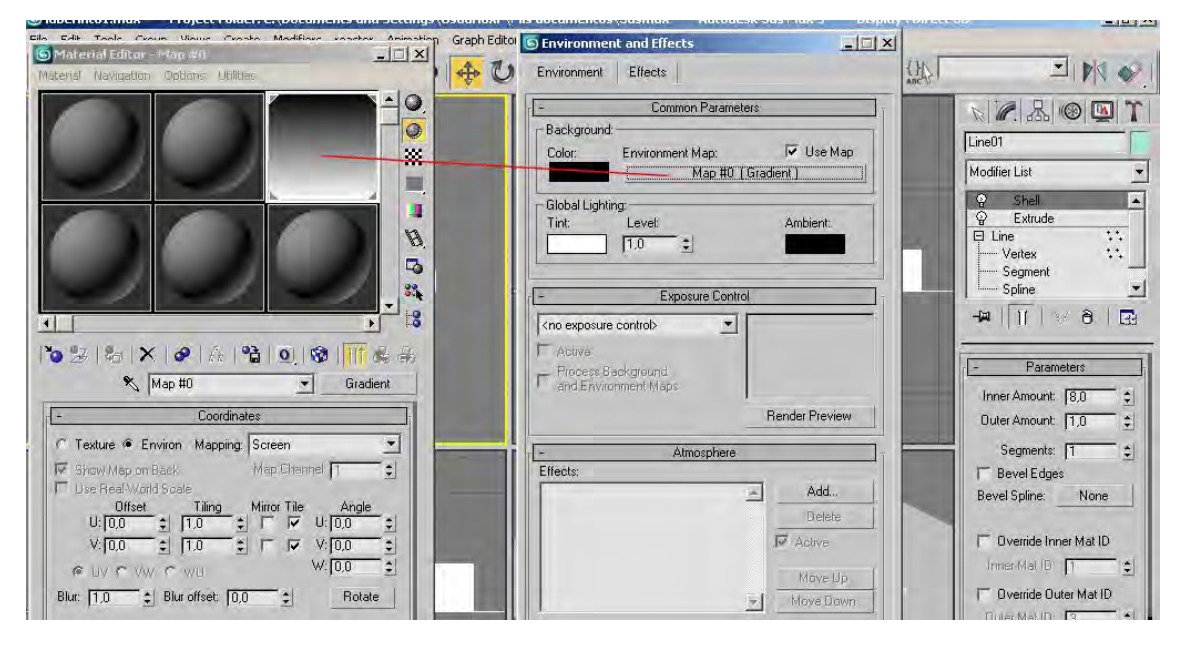

**Figura 8. Se arrastra el material Gradient a una ranura del Editor de Materiales para poder modificarlo.** 

Desde el Material Editor en los parámetros del material Gradient, en el menú Gradient Parameters se ven unos botones de colores que son los que conformarán nuestro degradado. Si se pincha en cada uno de ellos de abre el Color Selector, donde se elige el color deseado (Fig. 9).

El gradiente simulará un ciclorama creíble si el laberinto proyecta sombras sobre él. Al haber introducido el degrado como fondo de Entorno, y por lo tanto carecer de geometría, utilizaremos un material que nos permite representar la sombra arrojada del laberinto en este caso sobre el plano, haciendo transparente el resto del suelo y dejando a la vista el degradado del fondo de Entorno.

Desde el botón Standar de una bola de material vacía se seleccionará el material Matte / Shadow (Mate/Sombra) que aparece en la lista de materiales y se asignará al plano con el botón Assign to material o bien arrastrando con el ratón la bola de material sobre el objeto en cualquiera de las vistas (Fig. 10).

Para el laberinto se puede simplemente añadir un material Standar al que cambiar el color gris por un blanco mate. Esto se puede hacer desde el botón de color que encontramos en la persiana de parámetros básicos (Basic Parametres) y trabajando igual que se hizo antes desde el menú Color Selector que se abre automáticamente.

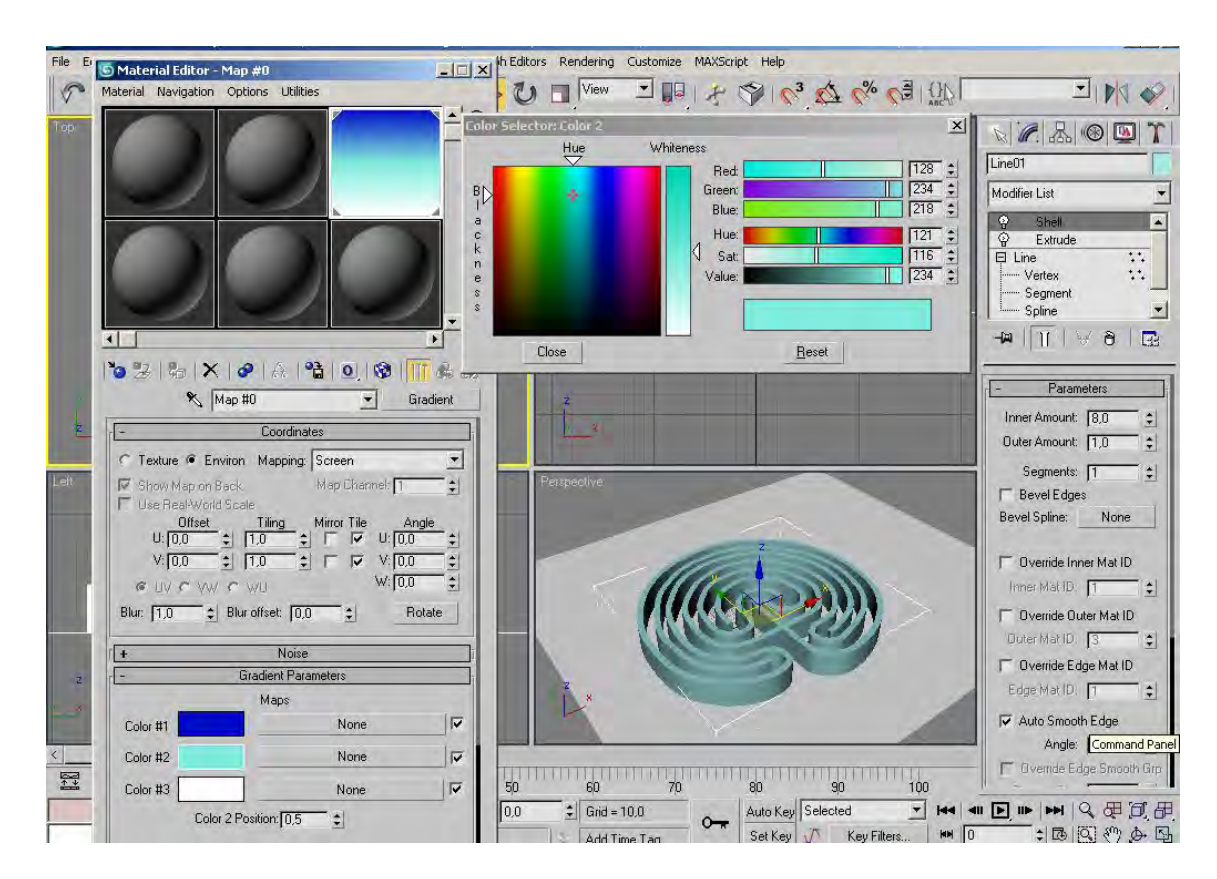

Reduca (Recursos Educativos). Serie Bellas Artes. 1 (3): 12-24, 2009 ISSN: 1989-5003

**Figura 9. Modificación de los colores que conforman el material Gradient.** 

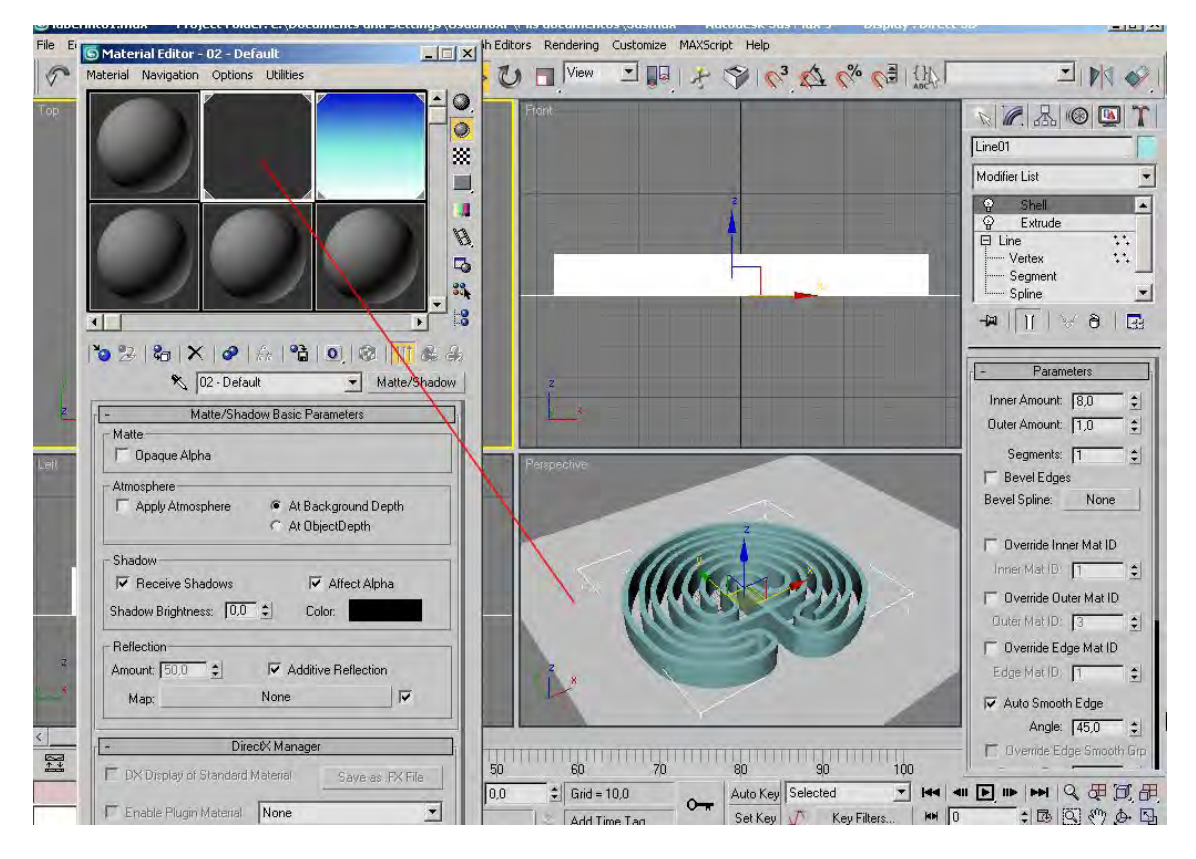

**Figura 10. Asignación del material Matte/Shadow al plano.**

## **Iluminación. Terminando el laberinto**

En este ejercicio se ha usado una iluminación que reproduce la luz diurna normal. En Lights Estándar se elige Skylight, (luz cenital) y se coloca en cualquier parte de la escena. En sus parámetros de creación vamos a Render y se activa Cast Shadows para que la luz arroje sombras en la escena.

En Rays per Sample, (rayos por muestra) aparecen 20. Son el número de rayos utilizados para calcular la incidencia de la luz cenital sobre la escena. Al aumentar el número de rayos se incrementa la calidad de la sombra que proyectan los objetos y por tanto la calidad de la imagen. Sin embargo, también aumenta el tiempo de renderización. 20 rayos son suficientes para una buena calidad, aunque para las pruebas se puede trabajar con un número menor, por ejemplo 6 (Fig. 11).

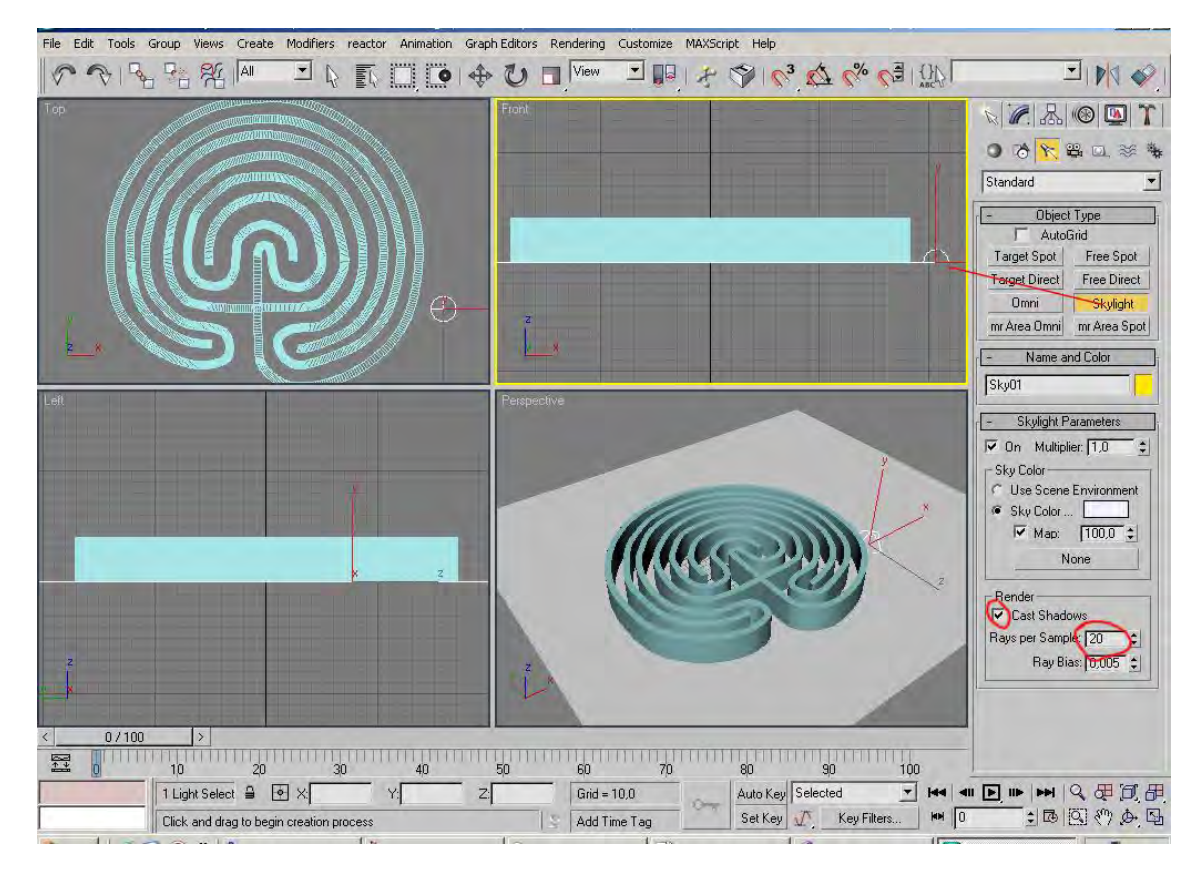

**Figura 11. Colocación de la luz y parámetros de Skylight.**

## **Renderización**

La renderización nos representa la geometría de la escena utilizando la iluminación definida, los materiales aplicados y los valores de entorno, como el fondo y la atmósfera. Existen varios tipos de renderizadores, aunque en este ejercicio se va a utilizar el predeterminado: Default Scanline Renderer. Como la iluminación elegida produce un render muy lento, conviene poner un tamaño de salida pequeño para ver las pruebas. En Output Size se selecciona 320 x 240 (Fig. 12).

Reduca (Recursos Educativos). Serie Bellas Artes. 1 (3): 12-24, 2009 ISSN: 1989-5003

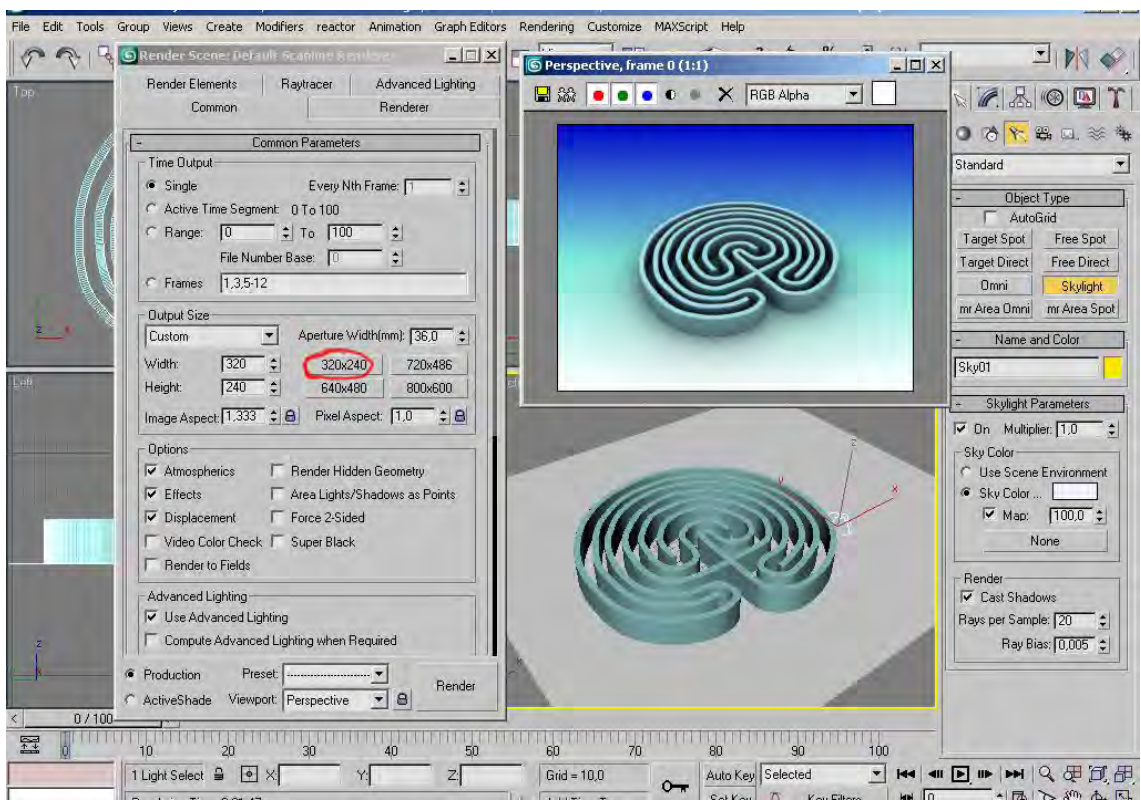

**Figura 12. Render de prueba.** 

Una vez hechas las modificaciones que creamos convenientes y decidida la posición de la pieza, se puede hacer el Render final a tamaño de 640 x 480 (visualización en pantalla no apto para impresión) y guardarlo como archivo bitmap (Fig. 13).

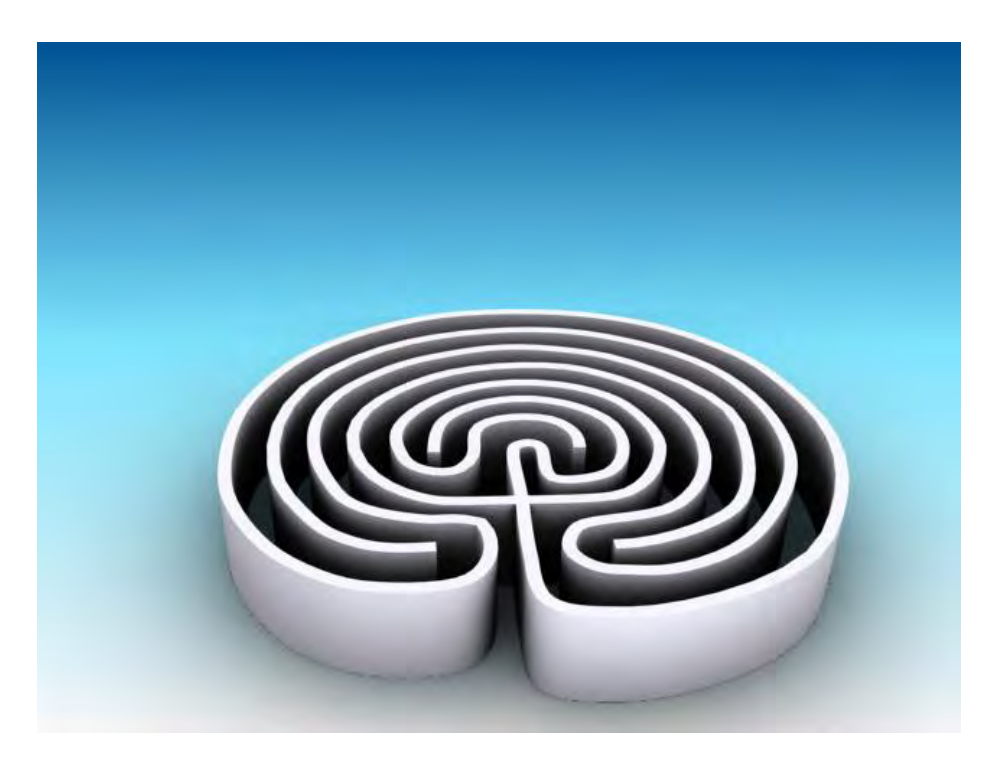

**Figura 13. El ejercicio terminado**.

**Otros ejemplos** (Figs. 14 y 15)

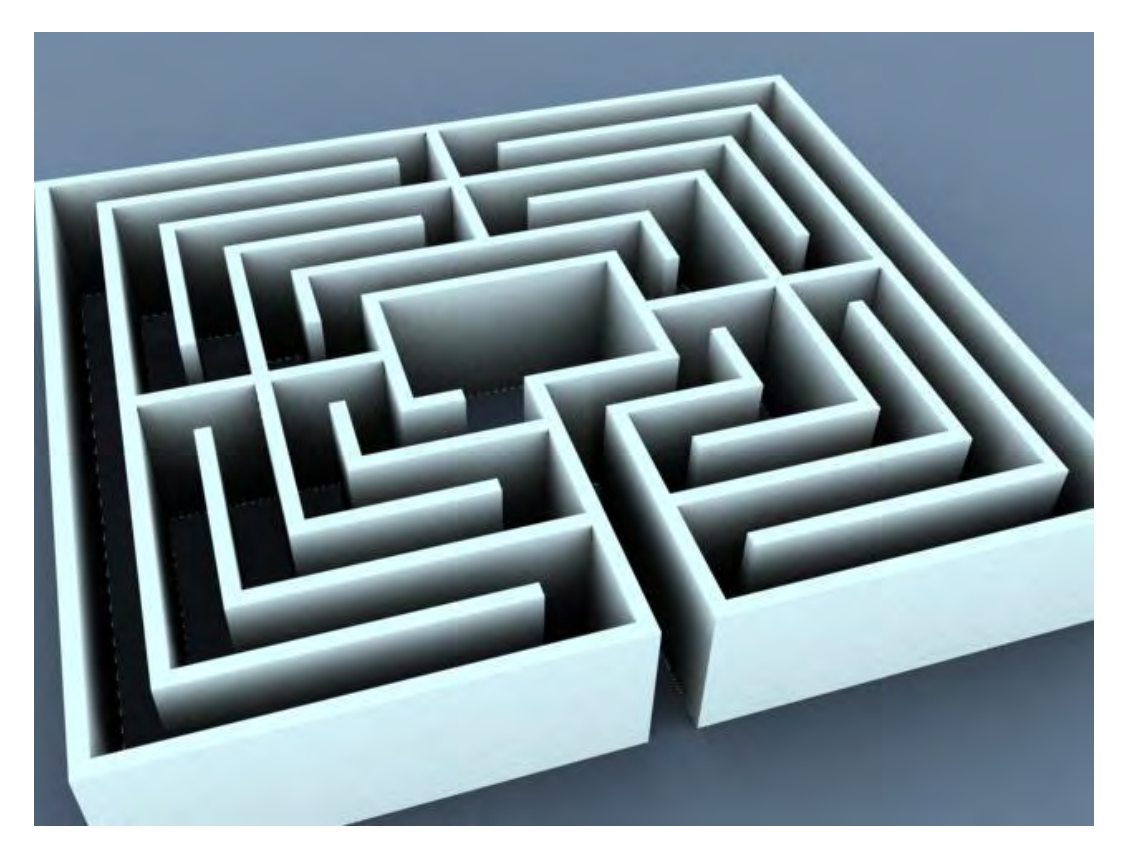

**Figura 14.** 

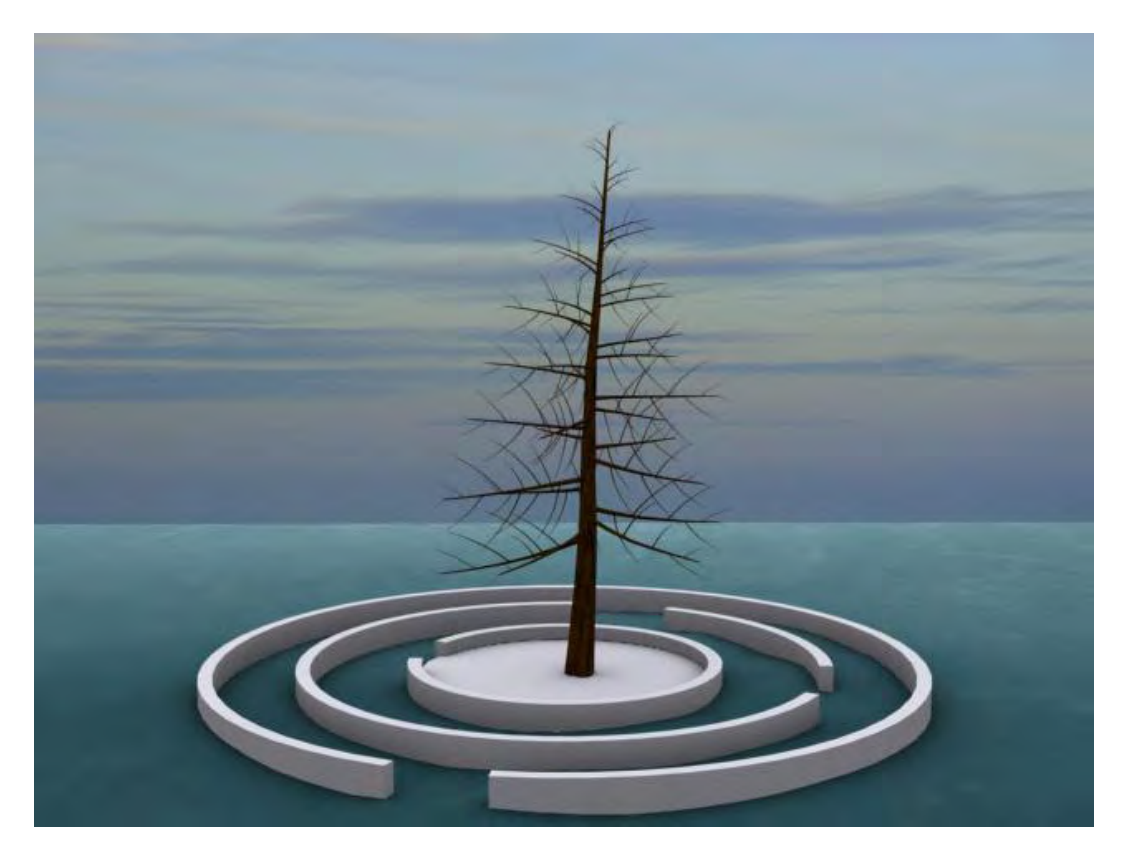

**Figura 15.**

## **BIBLIOGRAFÍA DE CONSULTA**

Molero Vera, J. 2006. *3ds max 8. Curso avanzado*. Inforbooks, Barcelona. 708pp.

[Murdock, K. L.](http://www.casadellibro.com/libros/murdock-kelly-l/murdock32kelly2l1) 2007. *3ds max 8*. Anaya Multimedia. Madrid, 1184 pp.

## **RECURSOS ELECTRÓNICOS**

Tutoriales oficiales de Autodesk. Nivel avanzado. <http://usa.autodesk.com/adsk/servlet/item?siteID=123112&id=5903856>

3D Café. Foro y galería 3D. <http://www.3dcafe.com/>

3D Total. Foro, tutoriales y galería 3D http://www.3dtotal.com/

Recibido: 24 junio 2009. Aceptado: 27 junio 2009.